کلیه مراکز اسقاط می توانند پس از ورود به سامانه IR.NNHK و ورود به کاربری خود:

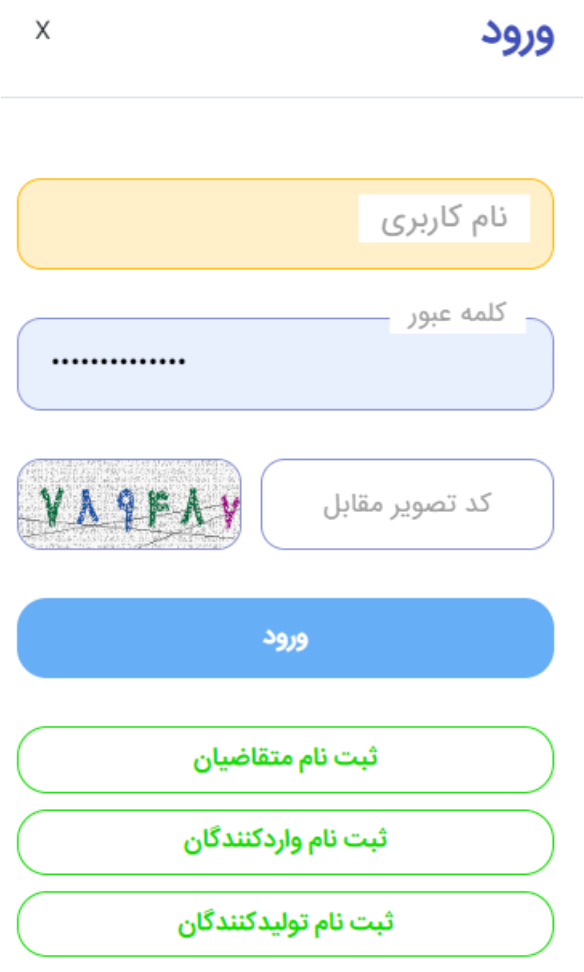

بازیابی رمز عبور

سپس از قسمت پیشخوان کاربران وارد حساب کاربری خود خواهند شد.

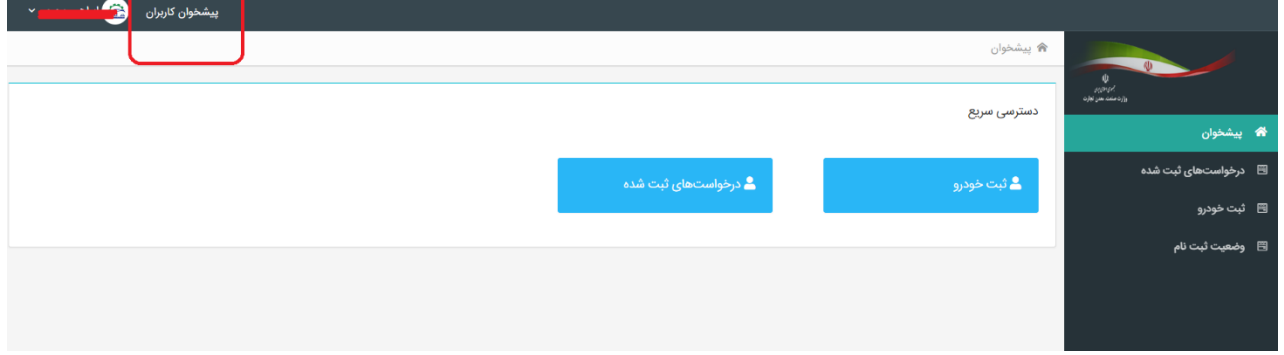

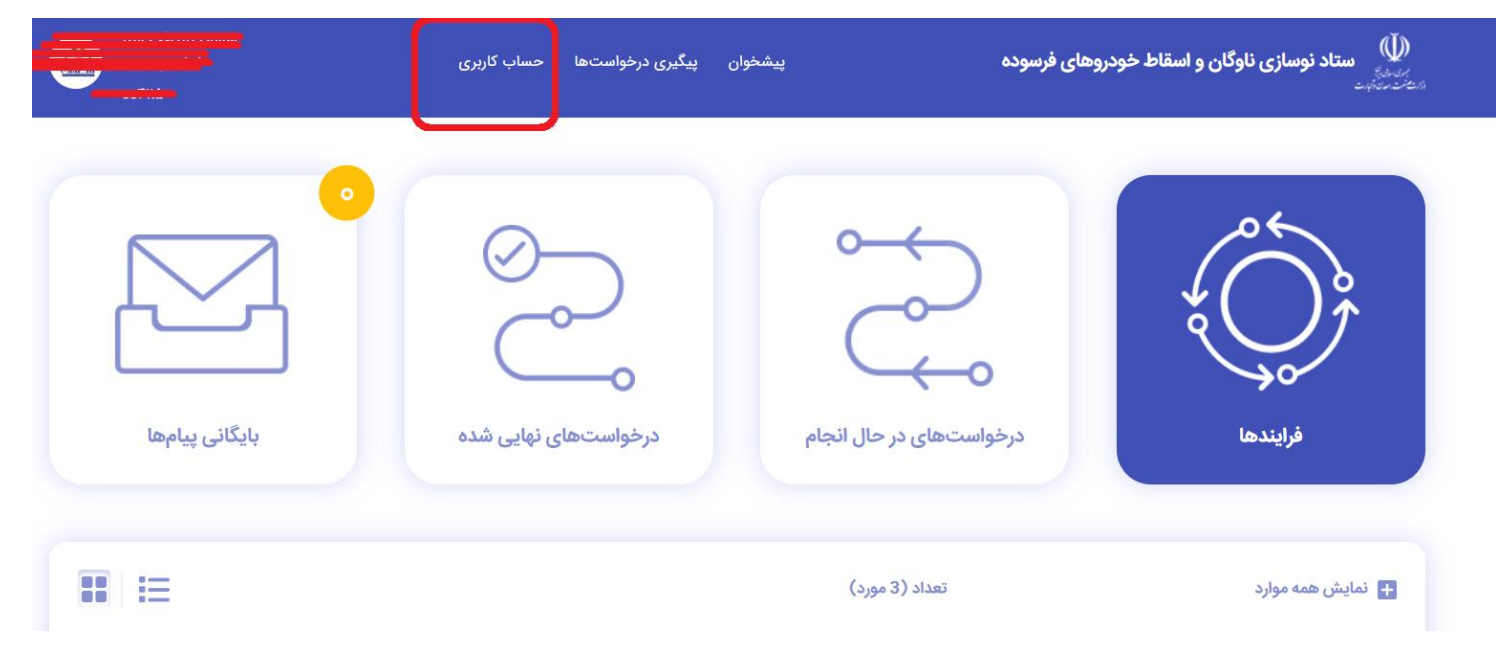

سپس از بخش منوی کناری حساب کاربری با انتخاب گزینه ثبت مجوزات می توانید نسبت به بارگذاری مجوزات اسقاط خودروی سنگین خود اقدام نمایید.

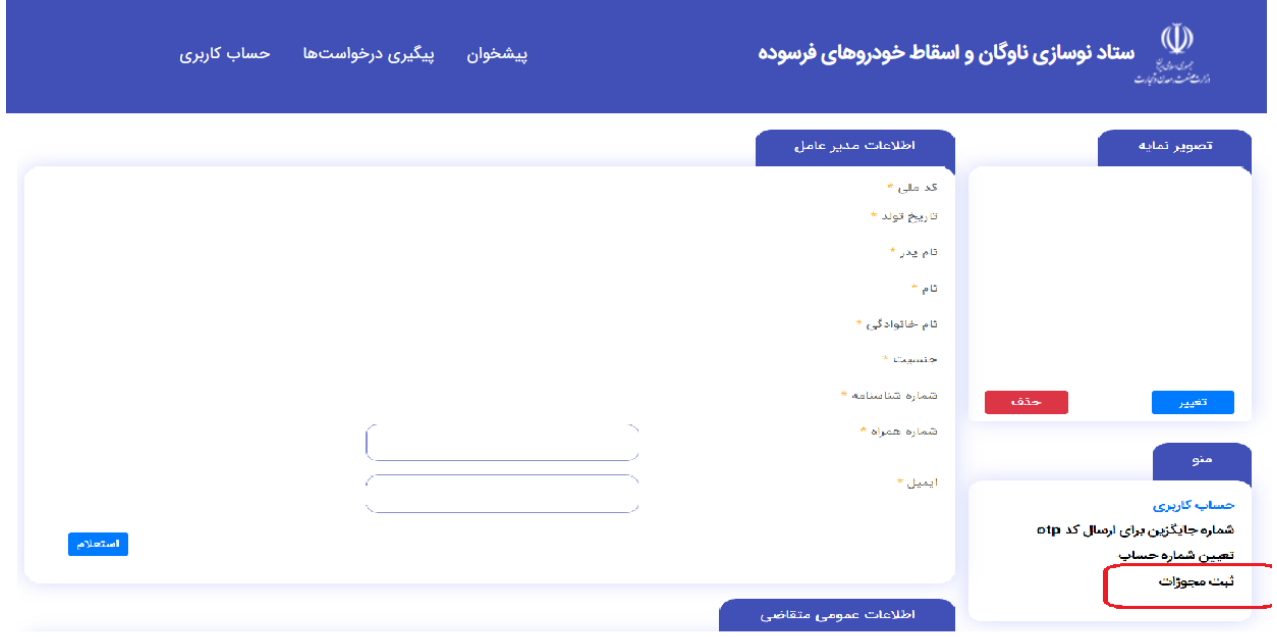

سپس از بخش ثبت مجوزات می توانید ضمن انتخاب مجوز نسبت به بارگذاری مدارک اقدام نمایید

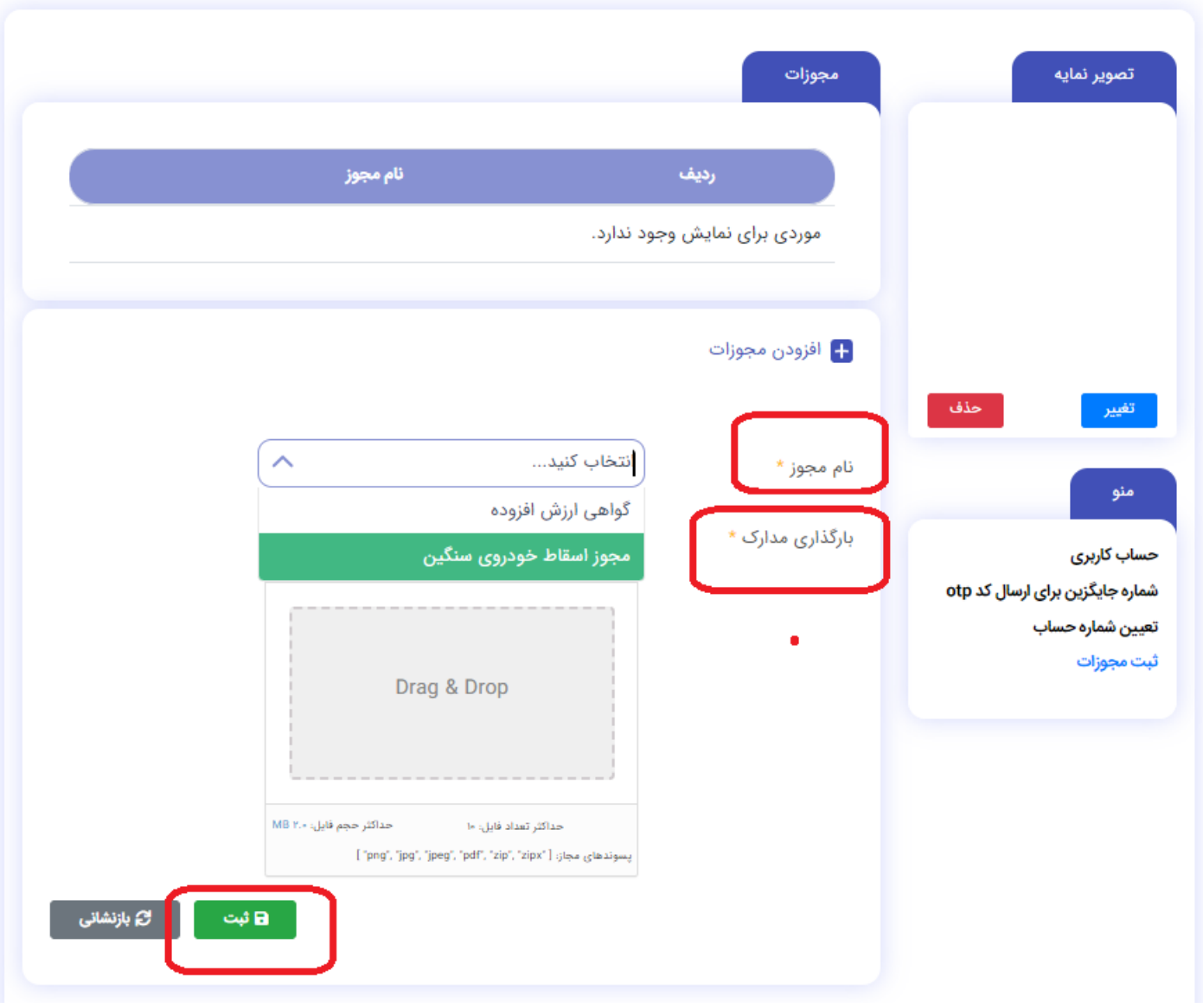

الزم به ذکر است در صورتی که مدارک شما بیش از یک تصویر است می توانید مجددا با انتخاب هما ن سرفصل مجددا تصویر مجددی را بارگذاری نمایید.